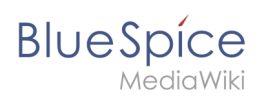

# **Contents**

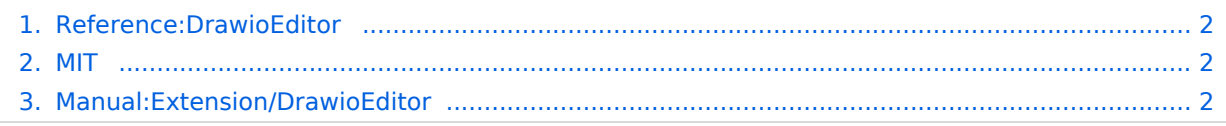

<span id="page-1-0"></span>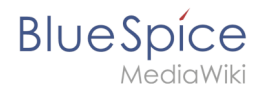

The extension **DrawioEditor** integrates the draw.io flow chart editor and allows inline editing of charts.

For more information visit [MediaWiki.](https://www.mediawiki.org/wiki/Extension:Manual:Extension/DrawioEditorEditor)

#### **DrawioEditor**

#### **DrawioEditor**

Integration of diagrams

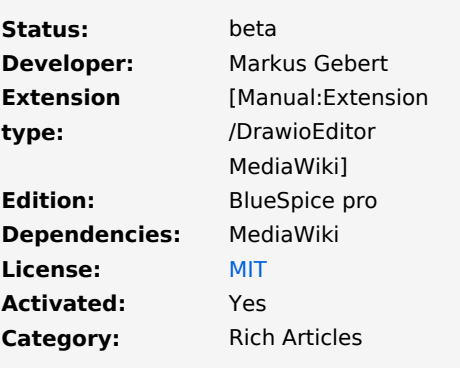

**View help page**

#### <span id="page-1-1"></span>**MIT**

The **MIT License** is a permissive free software license originating at the Massachusetts Institute of Technology (MIT).

A common form of the MIT License is this (taken from the [Open Source Initiative's website](https://opensource.org/licenses/MIT); this is identical to the "Expat License", and different from the license used in the X source code):

<span id="page-1-2"></span>Copyright (c) <year> <copyright holders> Permission is hereby granted, free of charge, to any person obtaining a copy of this software and associated documentation files (the "Software"), to deal in the Software without restriction, including without limitation the rights to use, copy, modify, merge, publish, distribute, sublicense, and/or sell copies of the Software, and to permit persons to whom the Software is furnished to do so, subject to the following conditions: The above copyright notice and this permission notice shall be included in all copies or substantial portions of the Software. THE SOFTWARE IS PROVIDED "AS IS", WITHOUT WARRANTY OF ANY KIND, EXPRESS OR IMPLIED, INCLUDING BUT NOT LIMITED TO THE WARRANTIES OF MERCHANTABILITY, FITNESS FOR A PARTICULAR PURPOSE AND NONINFRINGEMENT. IN NO EVENT SHALL THE AUTHORS OR COPYRIGHT HOLDERS BE LIABLE FOR ANY CLAIM, DAMAGES OR OTHER LIABILITY, WHETHER IN AN ACTION OF CONTRACT, TORT OR OTHERWISE, ARISING FROM, OUT OF OR IN CONNECTION WITH THE SOFTWARE OR THE USE OR OTHER DEALINGS IN THE SOFTWARE.

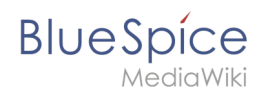

# **Drawio**

**Draw.io** offers extensive drawing possibilities for process flowcharts, infographics and other visualizations on a wiki page. Descriptive graphics like process chains or decision trees can be constructed directly on a wiki page.

## **Contents**

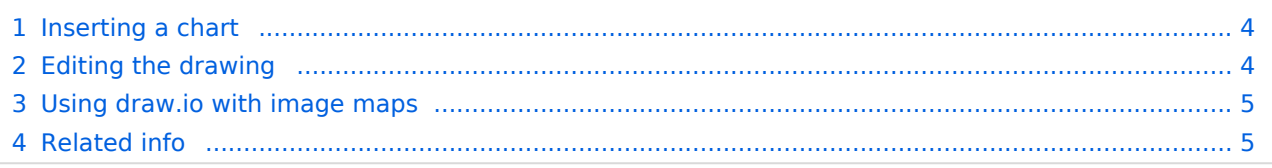

<span id="page-3-0"></span>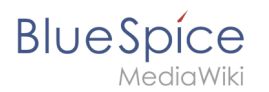

### Inserting a chart

#### **To insert a drawing with VisualEditor:**

- 1. **Create or choose** a page where you want to insert a drawing.
- 2. **Select** *Insert > Magic word* from the editor toolbar.
- 3. **Choose** *drawio* from the list of magic words.
- 4. **Click** *Done*. This opens a dialog box. Enter a name for your drawing.
- 5. **Click** *Insert.*

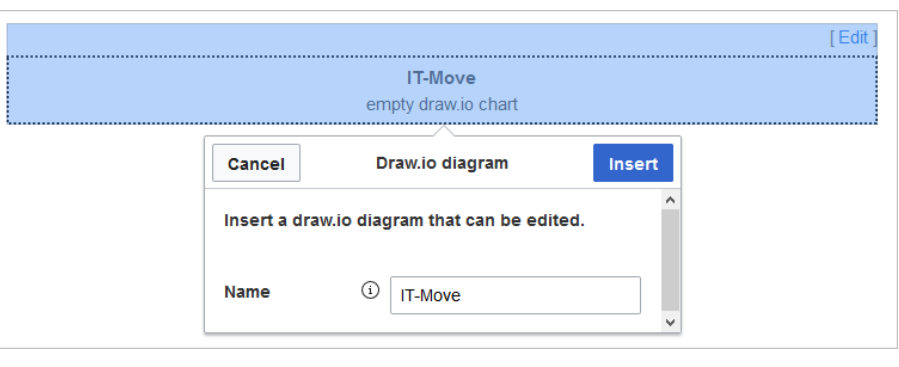

6. **Save** the page. This inserts the following tag in your source code {{#drawio:Name\_of\_the\_flowchart}}

### <span id="page-3-1"></span>Editing the drawing

1. **Click** *Edit* on the saved page above the drawio placeholder to open the draw.io editor. For the best editing experience, set your wiki into full-screen mode using the toggle button in the main toolbar.You can now edit your drawing.

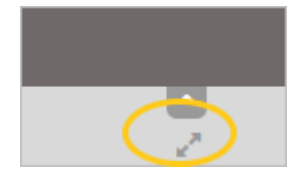

- 2. **Click** *Save* in the draw.io window to save your drawing.
- 3. **Click** *Exit* next to the Save button in the draw.io window to close the draw.io editor.

**BlueSpice** 

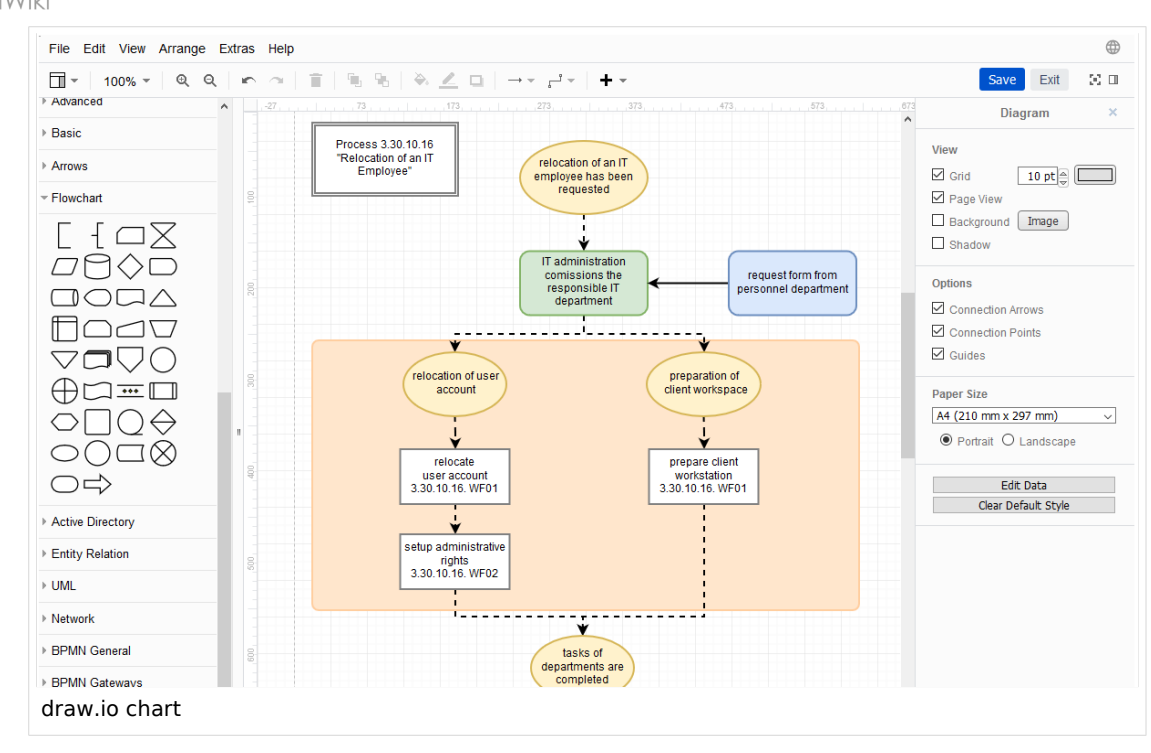

#### <span id="page-4-0"></span>Using draw.io with image maps

Draw.io creates a versioned png-file in the *File* namespace. This means that every change of the flowchart that was concluded by *Save* will create a new, updated version of this png-file. You can integrate this file on another page in your wiki or create an image map.

### <span id="page-4-1"></span>Related info

- $\bullet$ [draw.io Website](https://diagrams.net/)
- $\bullet$ [mediawiki.org/wiki/Extension:DrawioEditor](http://www.mediawiki.org/wiki/Extension:DrawioEditor?action=view)
- $\bullet$ Reference:DrawioEditor
- $\bullet$ Anja Ebersbach, [draw.io für MediaWiki und BlueSpice](https://bluespice.com/draw-io-for-mediawiki-and-bluespice/), BlueSpice News & Know How, February 13 2020.